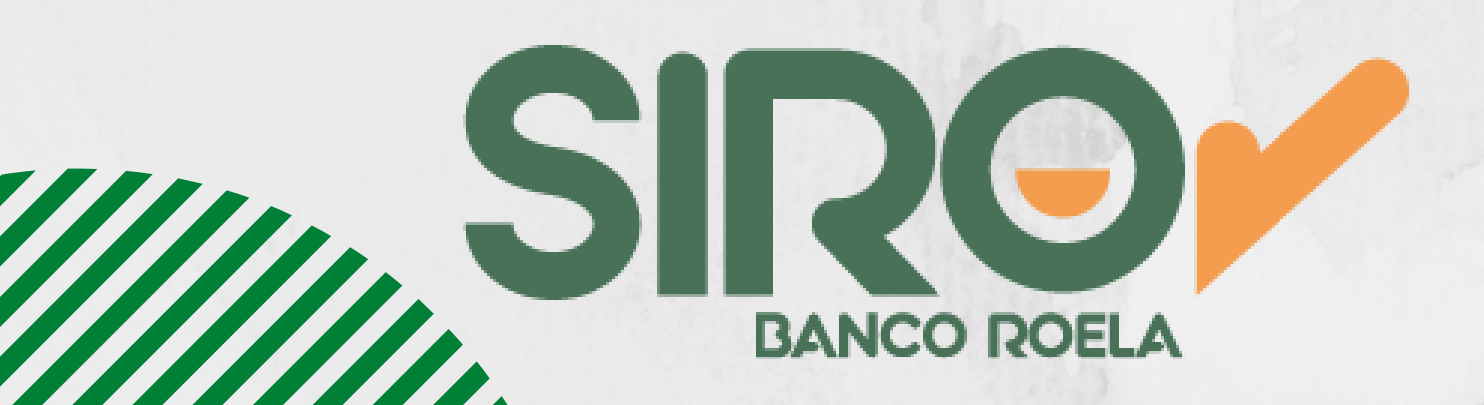

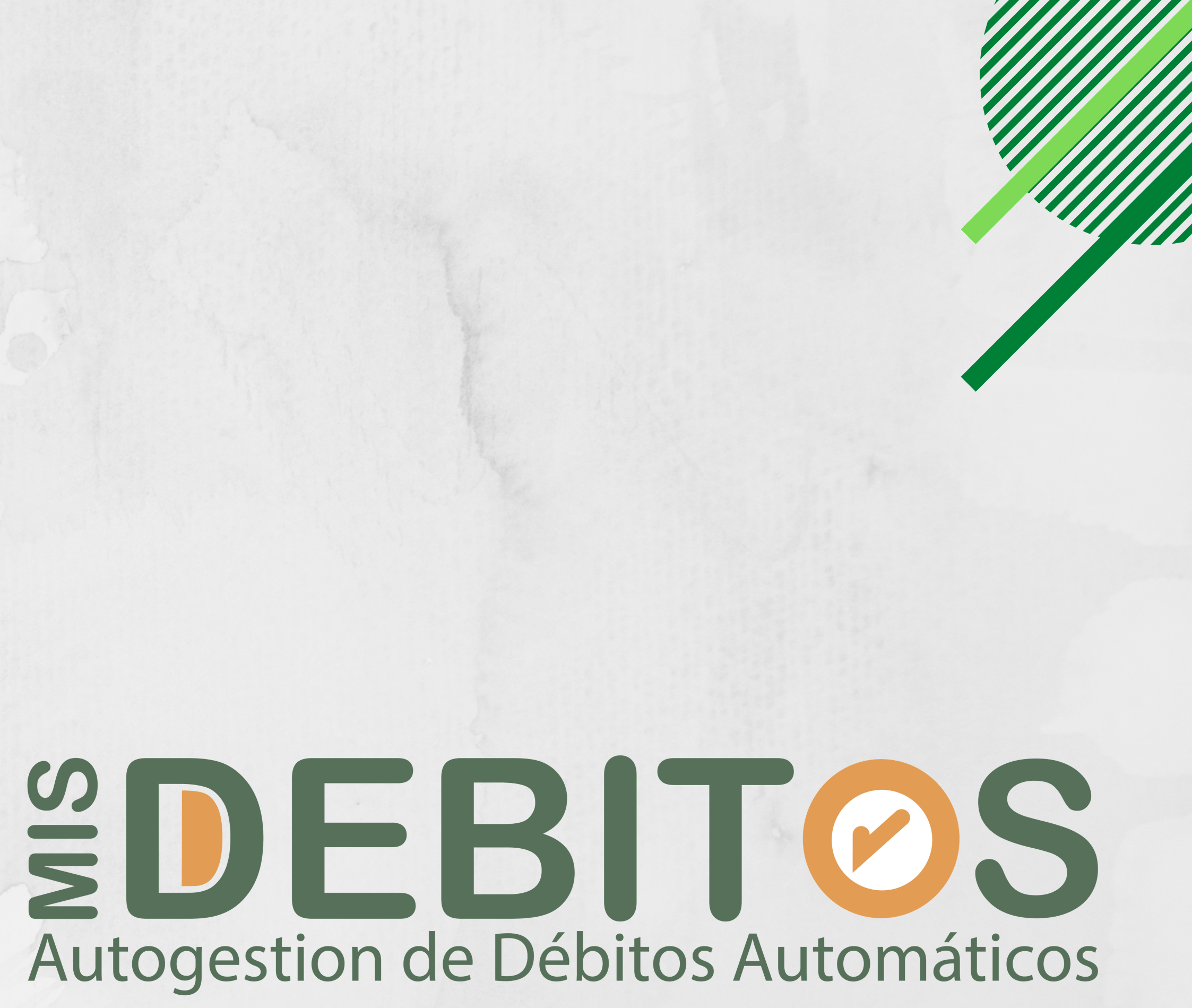

### **SOLICITUD DE ADHESIÓN AL SERVICIO DÉBITO AUTOMÁTICO A TRAVÉS DE SIRO**

 \_\_\_\_\_\_\_\_\_\_\_\_\_\_\_\_\_\_\_\_\_\_\_\_\_\_\_\_\_ en adelante EL REQUIRENTE solicita a BANCO ROELA S.A., la adhesión al "Servicio de Débito Automático a través de SIRO", ofrecido por esa Entidad, que comprende la factibilidad de gestionar altas, bajas o modificaciones de adhesiones de diferentes impuestos o servicios, generados por las distintas EMPRESAS ORIGINANTES (quienes emiten las órdenes de débito). Confirmadas las adhesiones, y mientras las mismas estén vigentes, se efectuarán débitos de la cuenta corriente bancaria seleccionada por EL REQUIRENTE quien reconoce y acepta...

Adhesiones a Débito Automático:

Solicitá a tu ejecutivo de cuenta el formulario de adhesión al servicio. Una vez firmado envialo al banco escaneado.

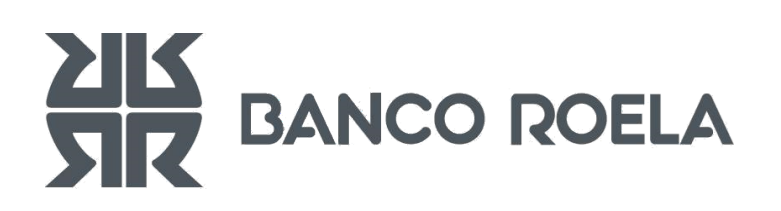

### Ingresá a SIRO con tu USUARIO y CONTRASEÑA

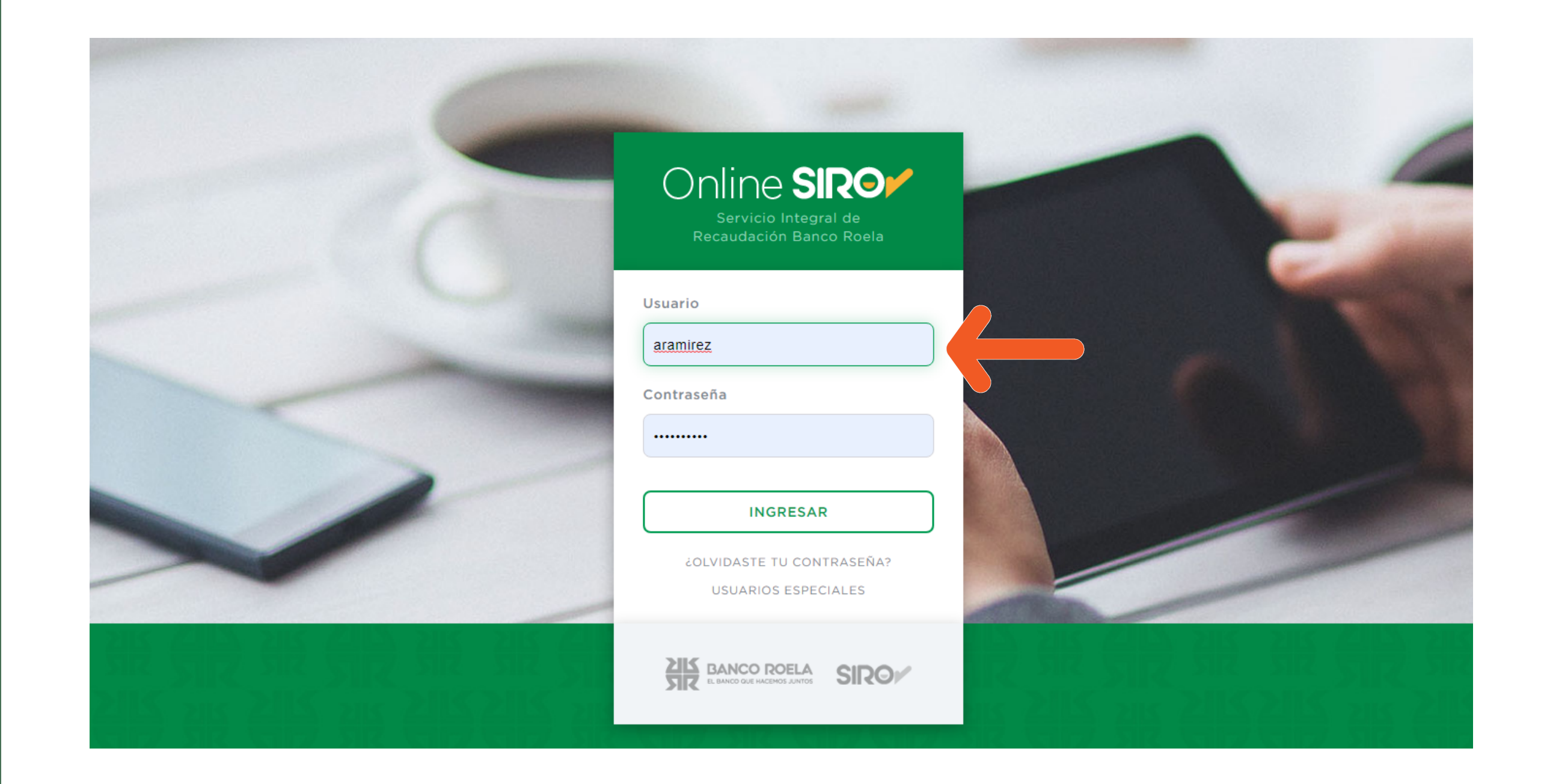

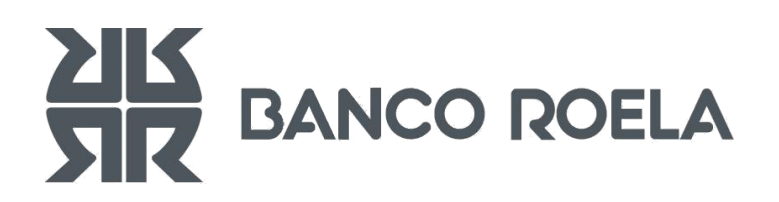

**RETAS** 

**RETHS** 

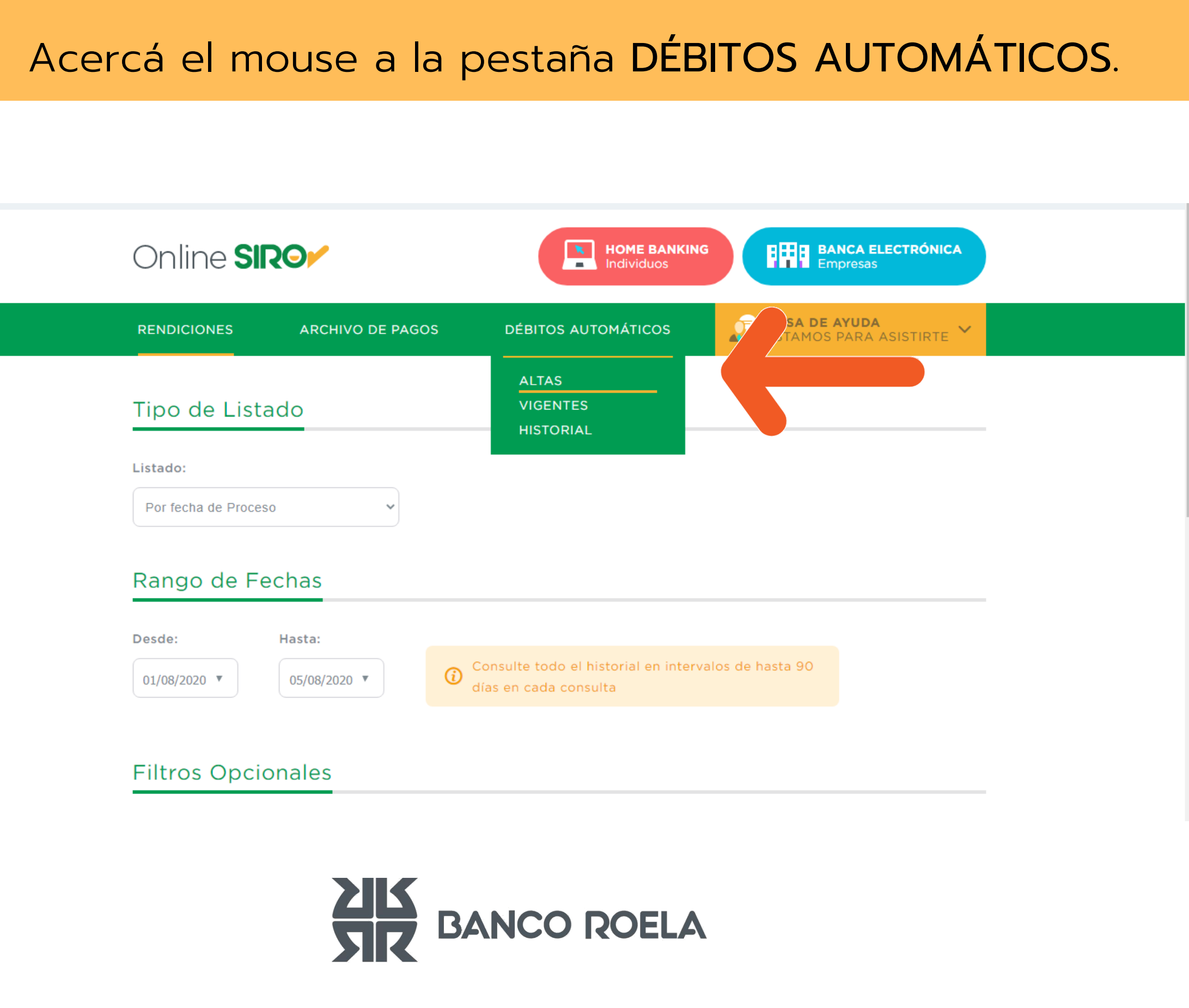

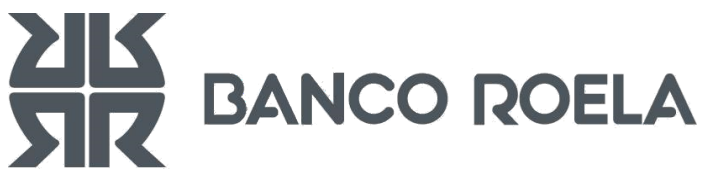

### > Seleccioná el convenio que corresponde a la cuenta en la que se van a realizar los Débitos Automáticos.

### Altas ¿Cómo cargar Adhesiones? Cargar adhesiones 1. Seleccionar Convenio CBU Convenio Cuenta **CREMONA MARCELO GABRIEL** 0000005829 / 3 2. Padrón de Adhesiones Padrón MONOTRIBUTO AFIP

**ALTA INDIVIDUAL** 

**ALTA MASIVA** 

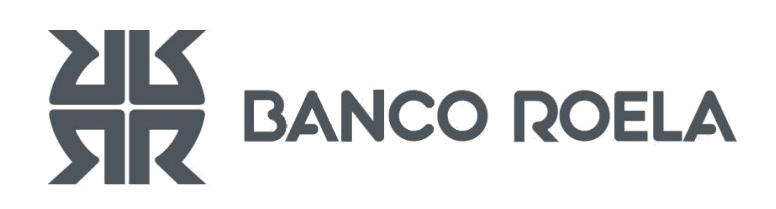

**ALTA** 

**O** Mostrar

2470005610000000582938

**O**Crear Padrón

**ZEditar Nombre** 

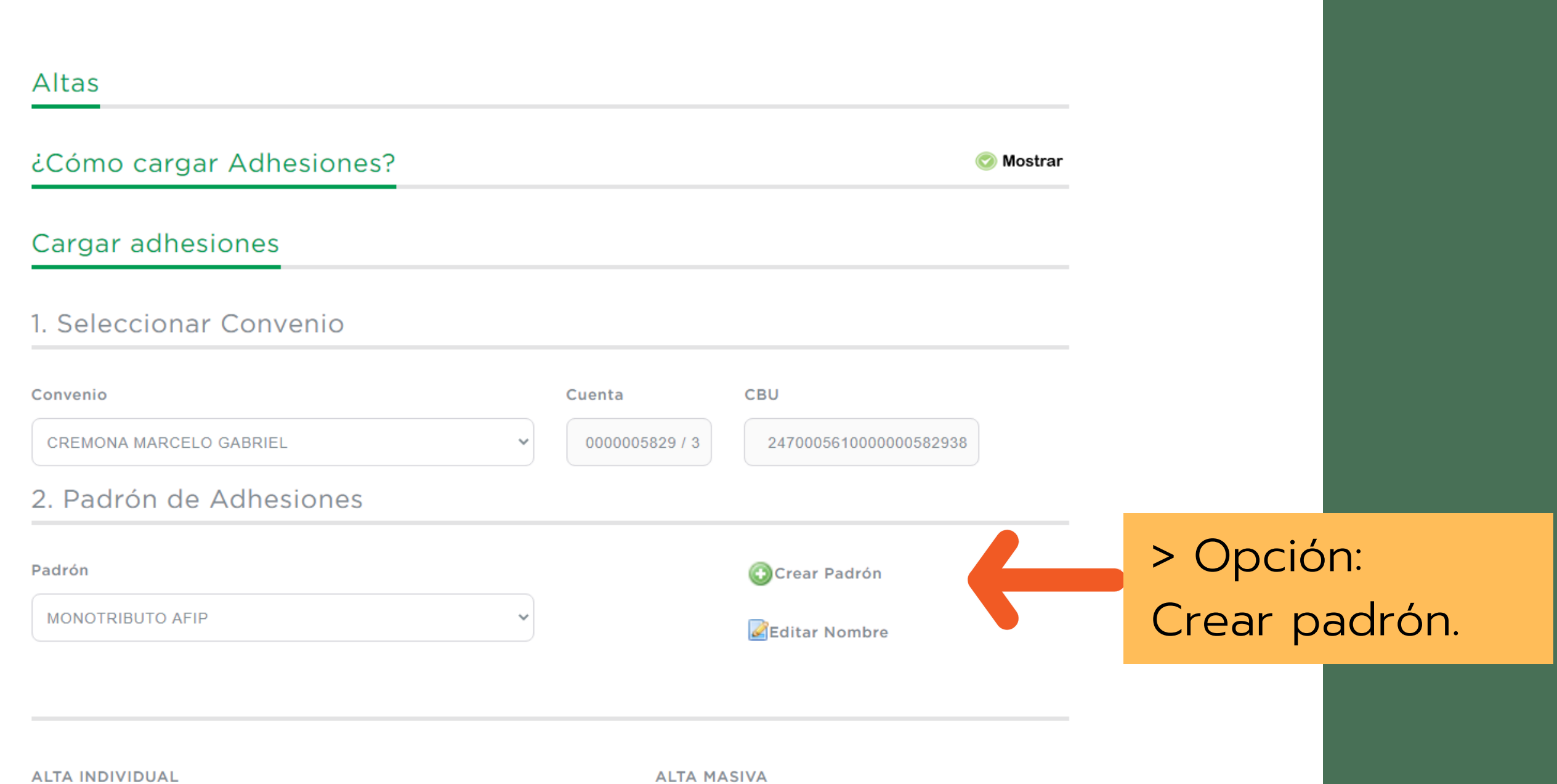

**A LTA S** 

Se puede crear un padrón con adhesiones que correspondan a una única empresa o servicio o combinar adhesiones que correspondan a diferentes empresas o servicios.

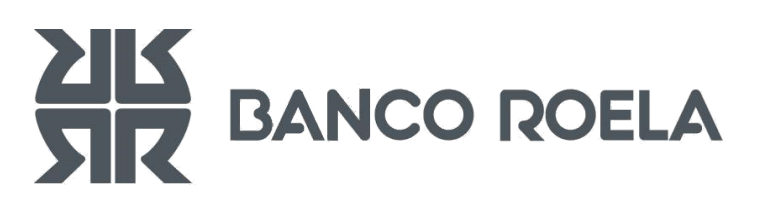

### Altas

### ¿Cómo cargar Adhesiones?

### Cargar adhesiones

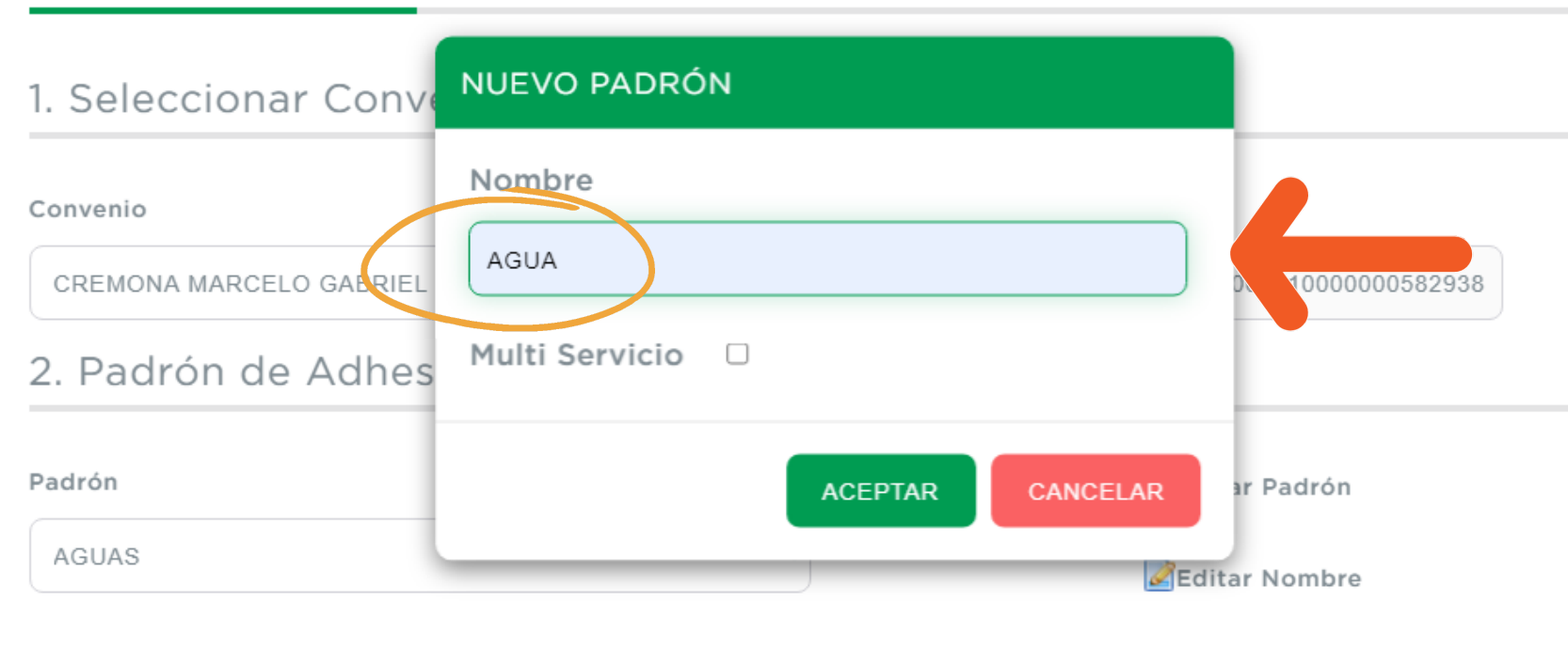

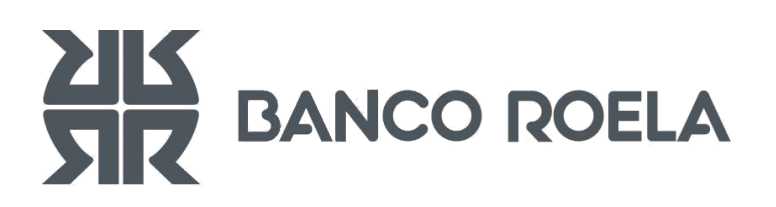

ALTAS

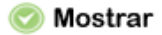

Elimar Padrón

> Agrega el nombre del padrón e indica si es multiservicio o no. Luego cliqueá ACEPTAR.

a d h e sio n e s. CARGA INDIVIDUAL

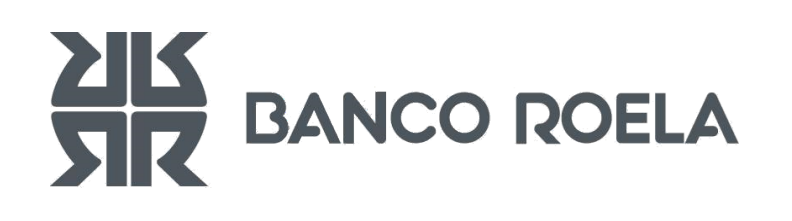

### > Seleccioná el padrón y empezá el proceso de alta de

> Elegí un tip o d e c a r g a: IN DIVID U A L o M A SIV A. De ser MULTISERVICIO únicamente se podrá realizar la

# **A**

### Cargar adhesiones

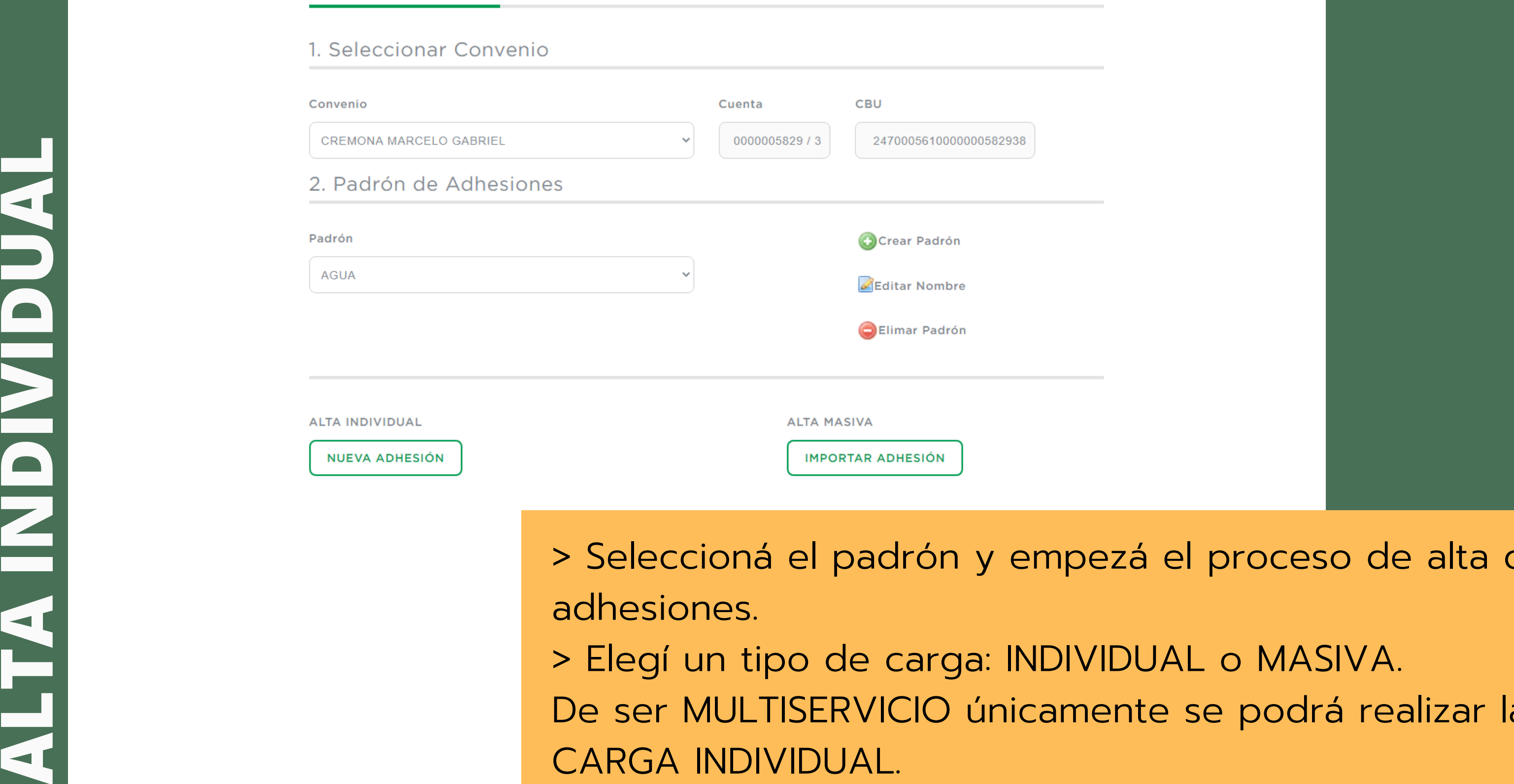

### AUDINIA **ALTA**

### Cargar adhesiones

### 1. Seleccionar Convenio

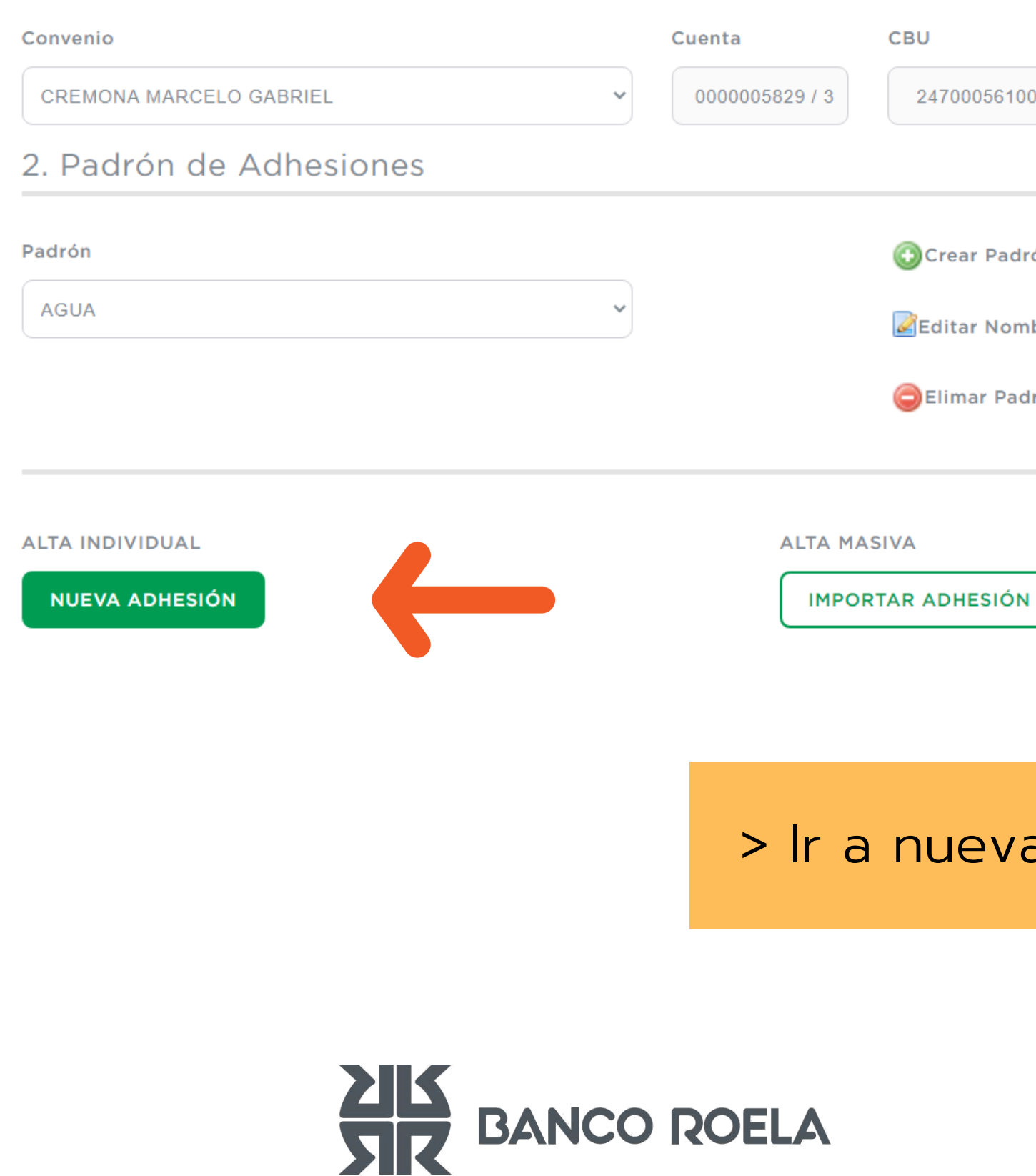

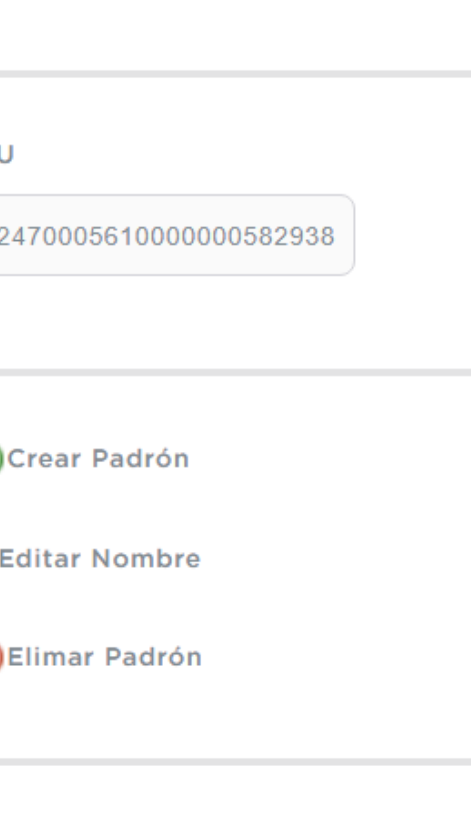

### > Ir a nueva adhesión.

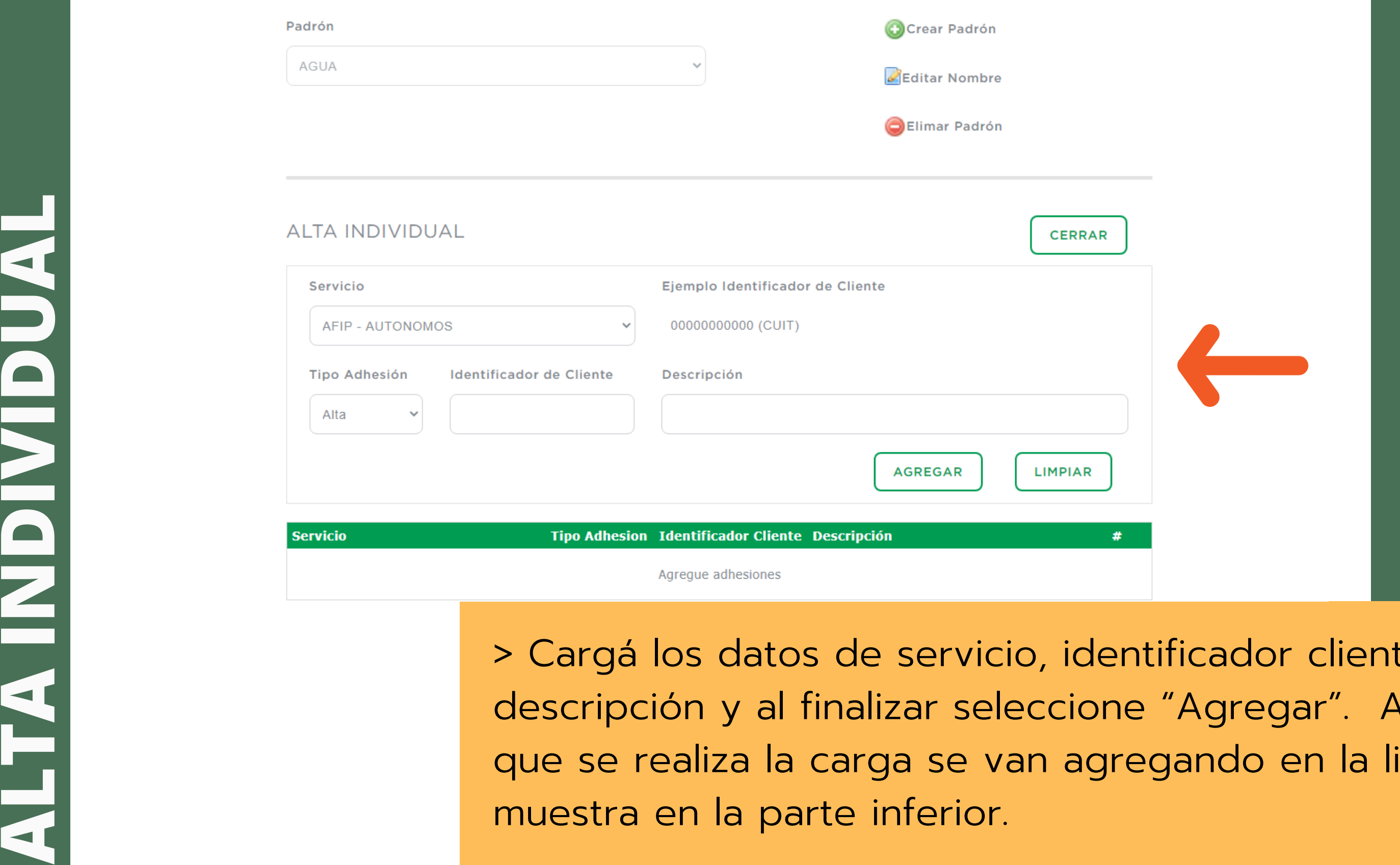

> Cargá los datos de servicio, identificador cliente y descripción y al finalizar seleccione "Agregar". A medida que se realiza la carga se van agregando en la lista que se muestra en la parte inferior

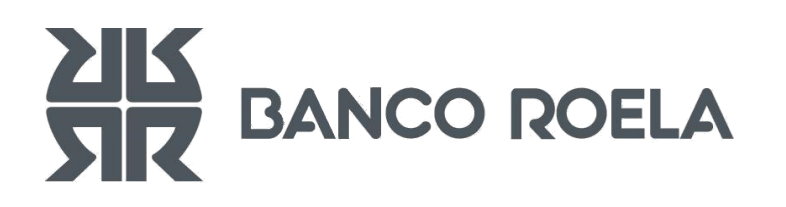

## **ALTA MASIMA**

### 1. Seleccionar Convenio Convenio Cuenta CBU CREMONA MARCELO GABRIEL 0000005829 / 3 24700056  $\sim$ 2. Padrón de Adhesiones Padrón **O**Crear Pa **AGUA** Editar No Elimar **ALTA MASIVA ALTA MANUAL IMPORTAR ADHESI NUEVA ADHESIÓN**

Cargar adhesiones

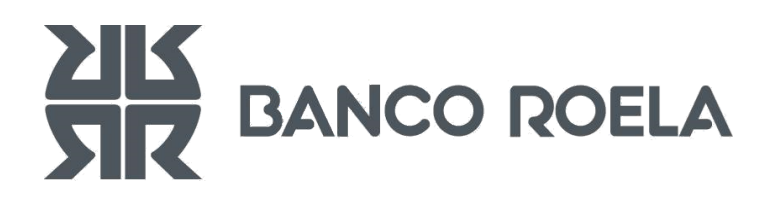

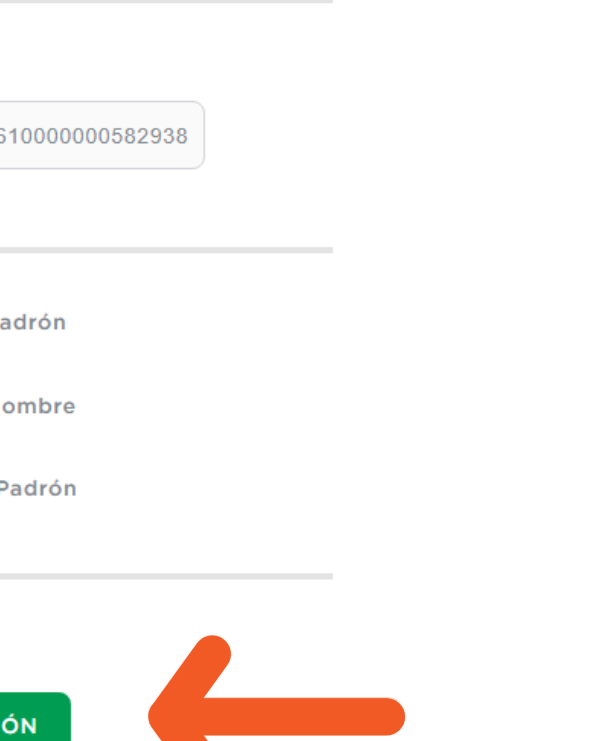

### > Ir a importar adhesión.

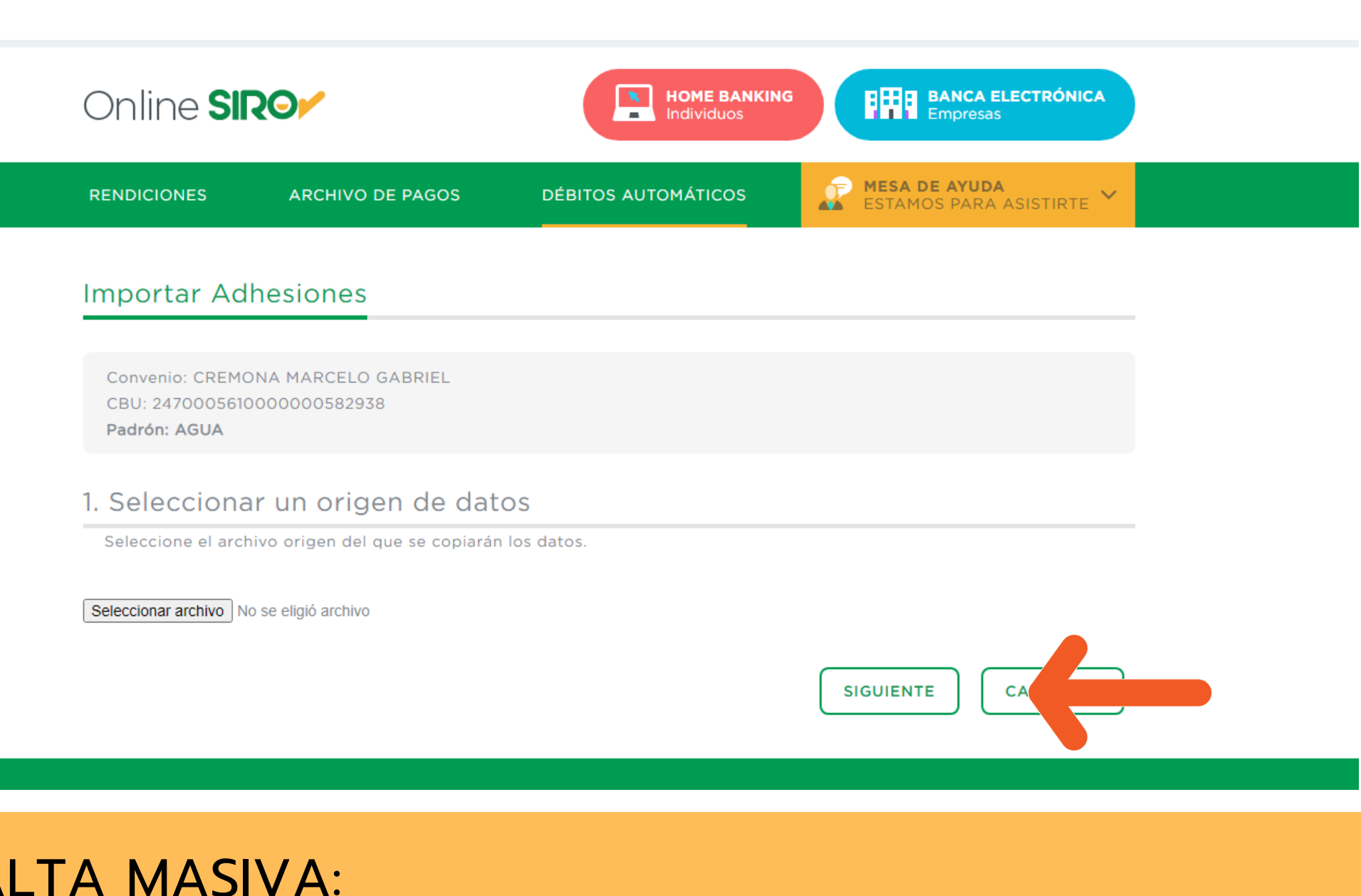

### **EN ALTA MASIVA:**

**ALTA MASIMA** 

> Subir el archivo Excel que corresponde a los datos para las adhesiones y dar SIGUIENTE.

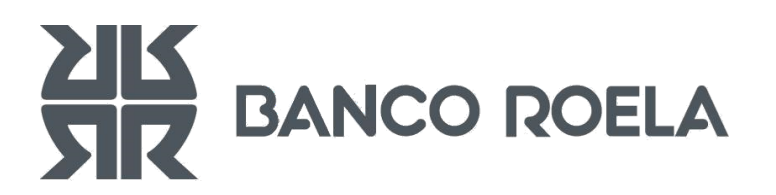

### **Estado de Adhesiones:**

*Pendiente*: Se encuentra cargada para ser enviada a la empresa originante. *Enviada*: Fue informada a la empresa Originante, a la espera de su aprobación.

### **A DHES IONES V I GENTES**

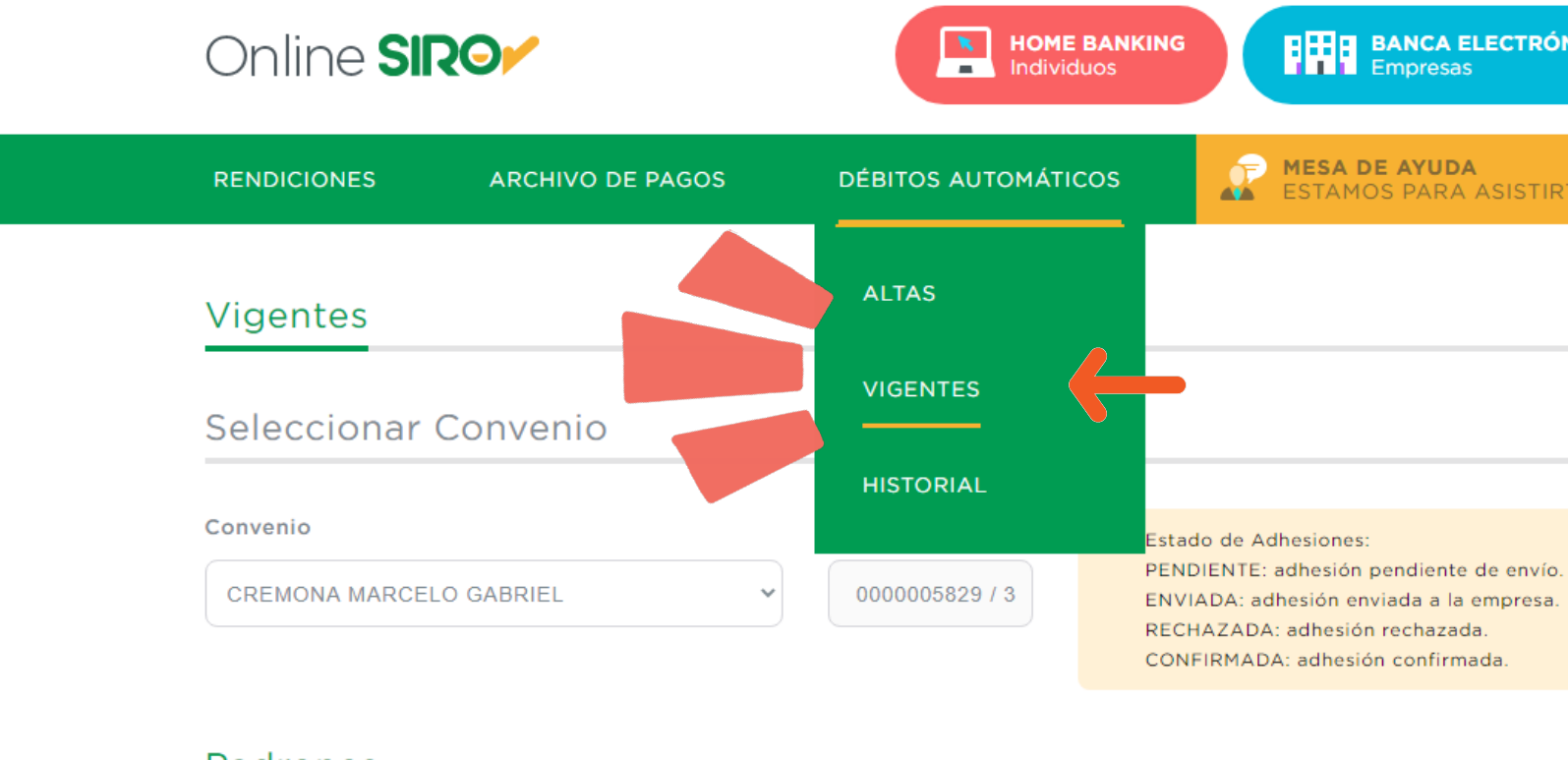

### Padrones

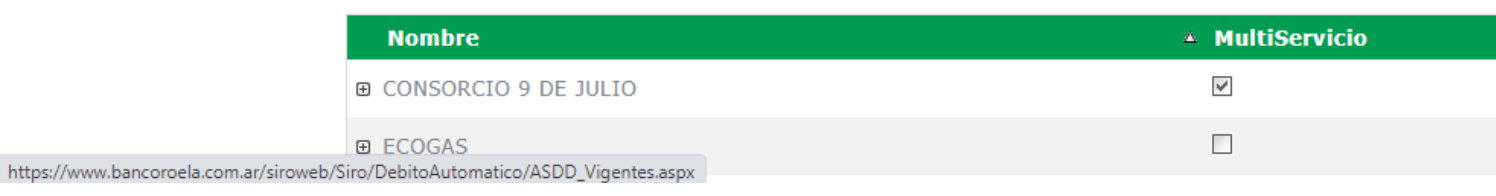

*Confirmada*: Se aceptó por la empresa Originante. *Rechazada*: No aceptada por la empresa Originante.

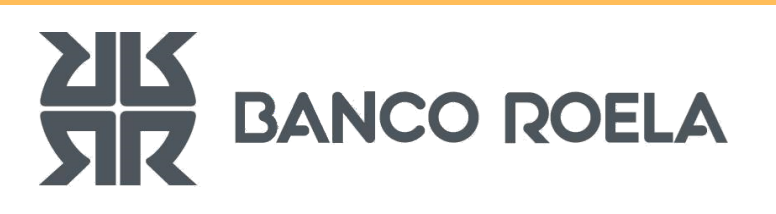

**HHH** BANCA ELECTRÓNICA

ESTAMOS PARA ASISTIRTE

### Registrá tus adhesiones una vez que hayas cargado todas.

Editar Padrón AGREGAR ADHESION

Editar Padrón AGREGAR ADHESION

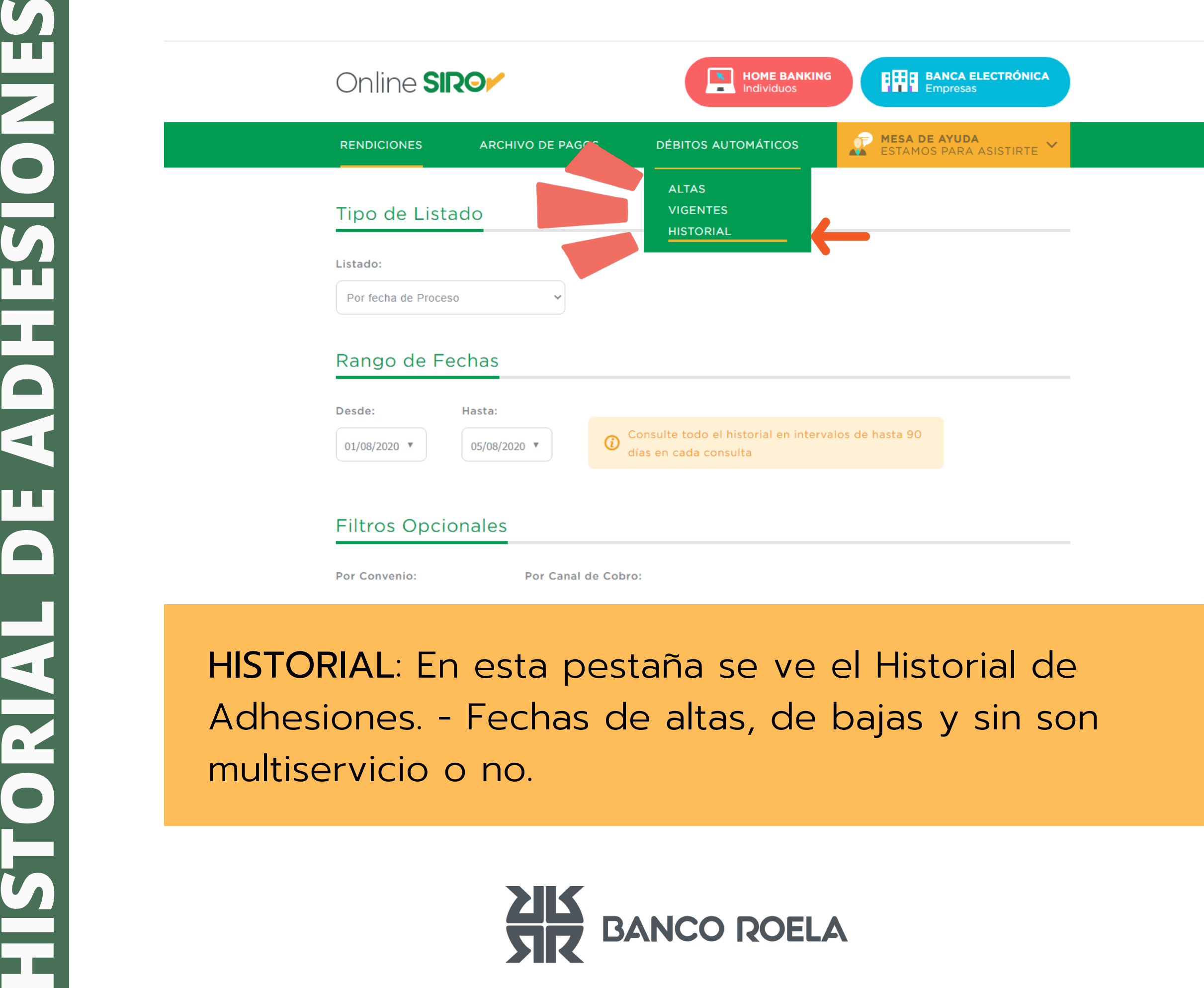

HISTORIAL: En esta pestaña se ve el Historial de Adhesiones. - Fechas de altas, de bajas y sin son multiservicio o no

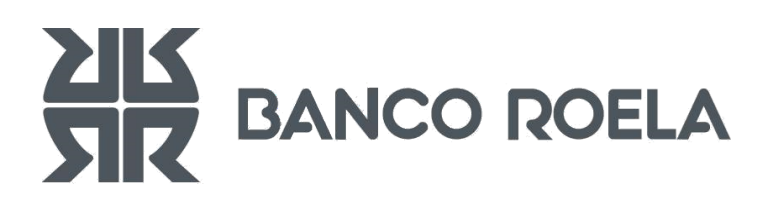

### ¿Tenés dudas? Comunicate con nosotros.

WWW.ONLINESIRO.COM.AR MESADEAYUDA@BANCOROELA.COM.AR **CO WHATSAPP 351 3229808 C** 0810 - 777 - 6352 Opción 0

### Mesa de Ayuda

- 
- 
- 

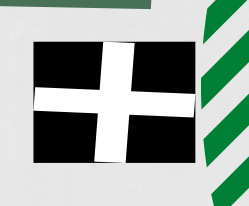

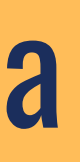

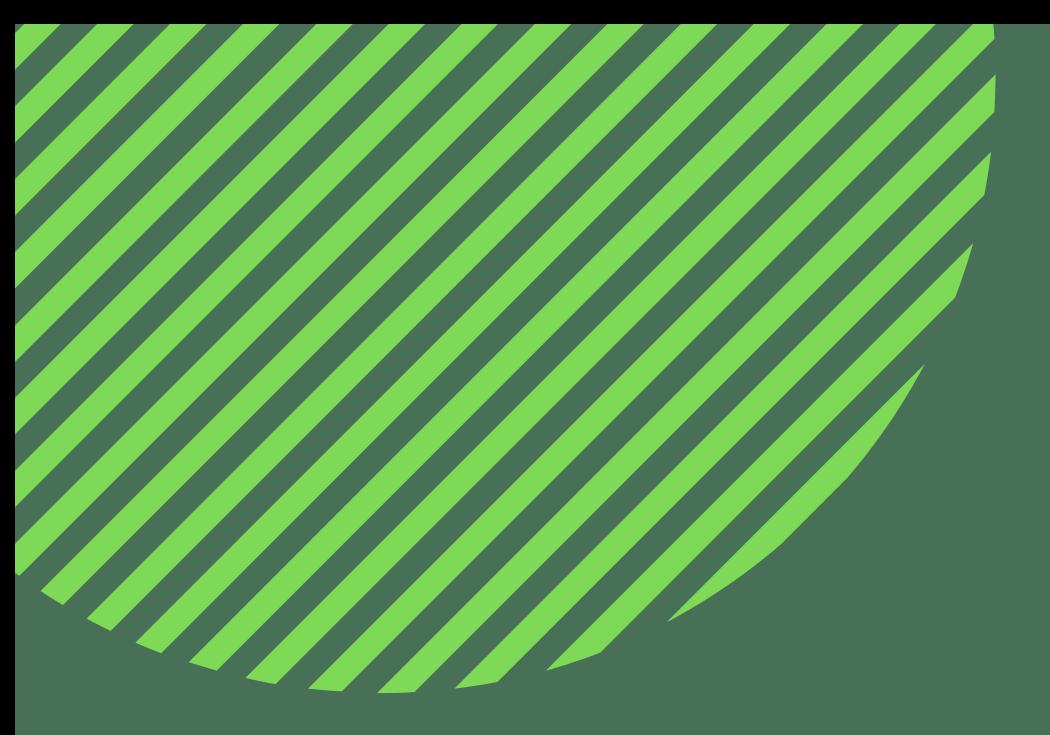

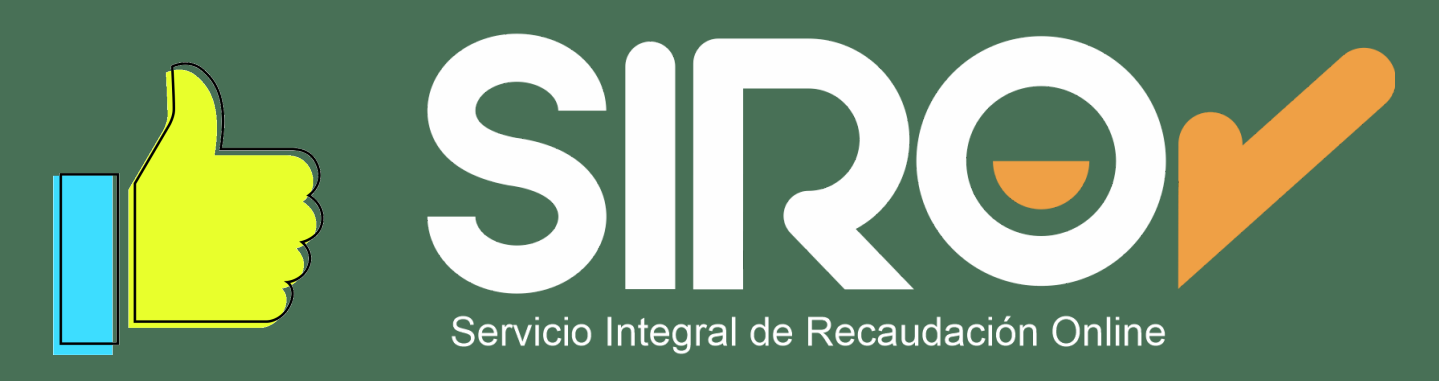

### WWW.ONLINESIRO.COM.AR

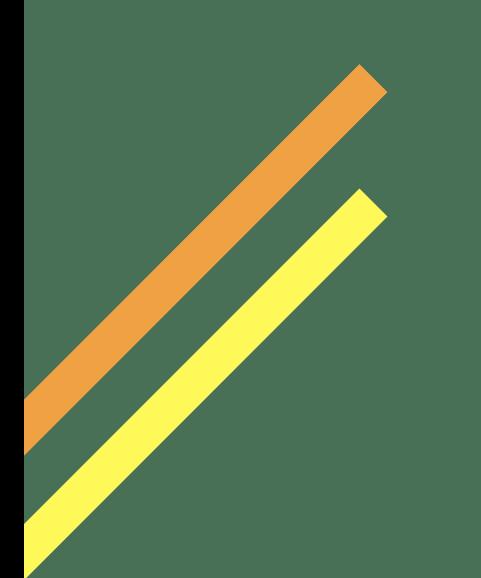